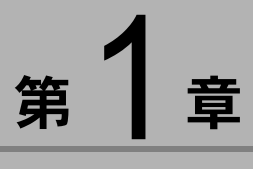

# ソフトウェアを準備する

この章では、画像管理ソフト「ImageTouch」のインストール、 ImageTouch を使うために必要なソフトウェアの準備などについ て説明します。

# ïïïïïïïïïïïïïïïïïïïïïïïïïïïïï システム環境

ImageTouch をお使いになるには、以下のシステム環境が必要で す。

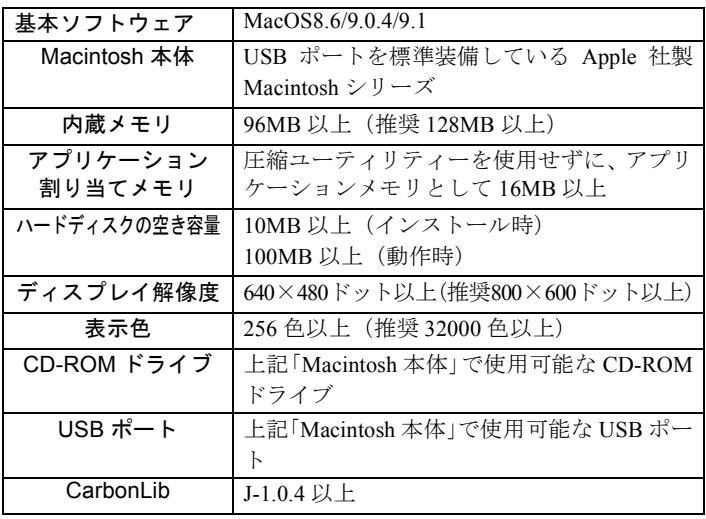

#### 重要

・ImageTouch を利用するには、QuickTime 4.1.2 以上が必要です。

### 自補互足

- ・動画や非圧縮ファイルなど大きなデータサイズのファイルを使用する 。<br>場合は、より多くのアプリケーションメモリを割り当ててください。
- ・256 色以上表示できれば動作しますが、32000 色以上でお使いいただく ことをおすすめします。

# ïïïïïïïïïïïïïïïïïïïïïïïïïïïïï ソフトウェアをインストールする

ImageTouch と QuickTime をインストールします。

#### 自捕官足官

・ImageTouch を使用するには、CarbonLib のバージョンが J-1.0.4 以上で -----g-----。<br>あることが必要です。ソフトウェアをインストールする前に CarbonLib のバージョンを確認してください。J-1.0.4 未満の場合は、Apple 社の ホームページより最新版をダウンロードしていただくか、CD-ROM に 登録されている[CarbonLib Installer]フォルダより CarbonLib をインス トールしてください。

# ImageTouch をインストールする

他のアプリケーションをすべて終了させてから、次の方 法でインストールを行ってください。

#### 1Macintosh の電源を入れる

#### 2 付属の CD-ROM を CD-ROM ドライブにセット する

CD-ROM アイコンがデスクトップに表示され、ダブルク リックするとウィンドウが開きます。

# $\overline{\boldsymbol{3}}$  インストーラーアイコンをダブルクリックする

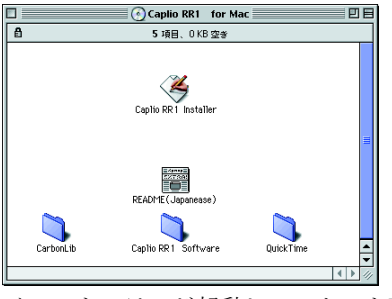

インストーラーが起動し、スタート画面が表示されます。

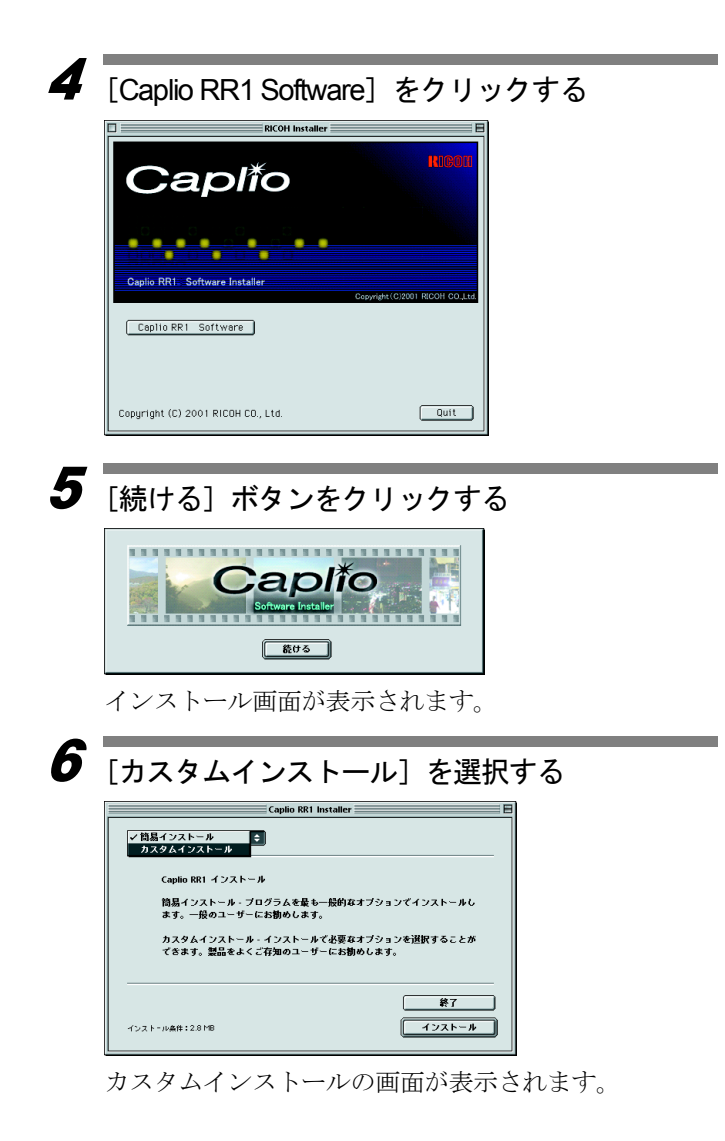

1

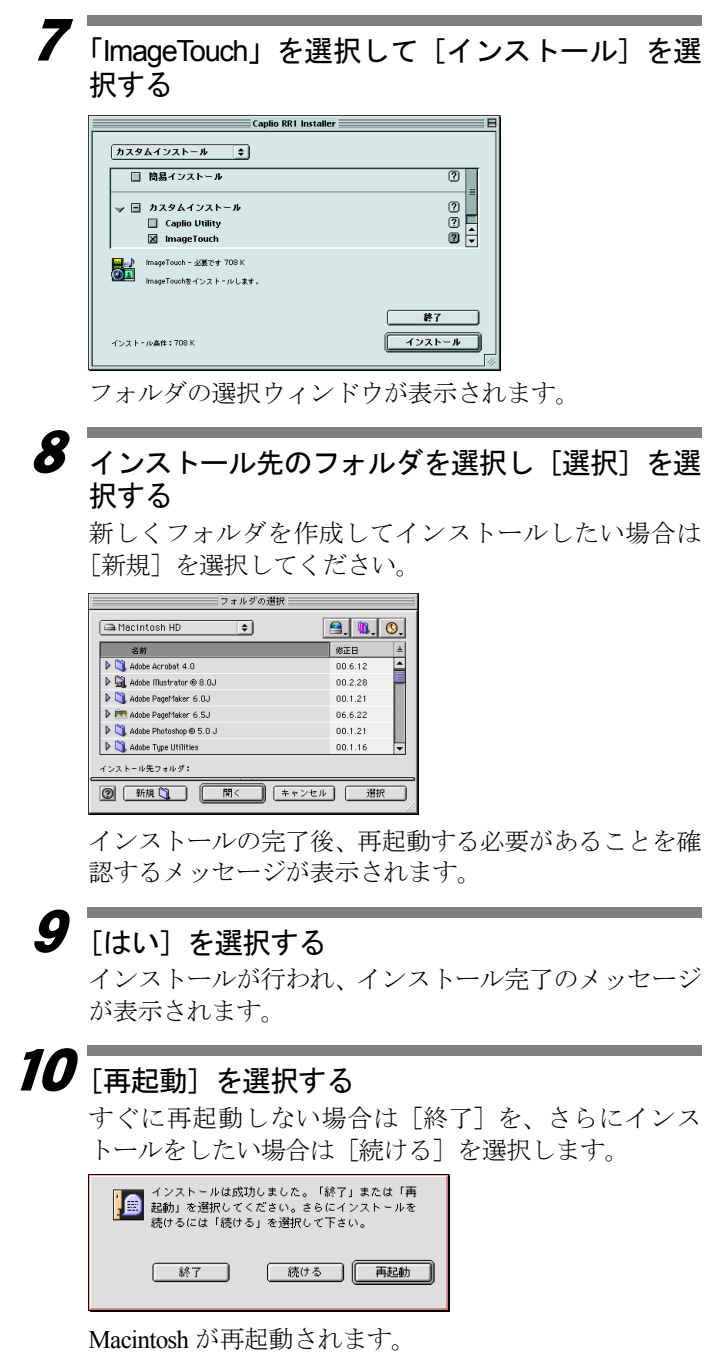

1

### ■ QuickTime をインス ト ールする

ImageTouch を利用するには、あらかじめ QuickTime 4.1.2 がインストールされている必要があります。次の手順で インストールしてください。

1Macintosh の電源を入れる

## 2 付属の CD-ROM を CD-ROM ドライブにセット する

CD-ROM アイコンがデスクトップに表示され、ダブルク リックするとウィンドウが開きます。

- **う** CD-ROM の[QuickTime]フォルダを開く
- 4[QuickTime ]フォルダを開く
- 5 [QuickTime installer]フ ォ ル ダ の 中 に あ る [QuickTime Installer]アイコンをダブルクリック する

QuickTime のインストールが始まります。

- $\boldsymbol{6}$  画面に表示されるメッセージにしたがって作業 を進める
- 7インストールの終了後、Macintosh を再起動する

#### 重要

・お使いのMacintoshに古いバージョン(4.1.2未満)のQuickTime が導入されている場合、正しくインストールされないことが あります。その場合は、古いバージョンの QuickTime を削除 してからインストールを行ってください。

# ソフトウェアのアンインストール

インストールしたソフトウェアを Macintosh から削除す る場合は、ImageTouch のプログラムファイルをゴミ箱に ドラッグ&ドロップしてください。

インストールした ImageTouch は、インストール先として 指定したドライブの Caplio RR1 Software フォルダの中に あります。

・インストール中に OuickTime Pro 用の 「ユーザ登録」ウィン ドウが表示されま す。QuickTime Pro の 「ユーザ登録番号」を お持ちでない場合 は、何も入力せずに 「次へ」をクリックし てください。

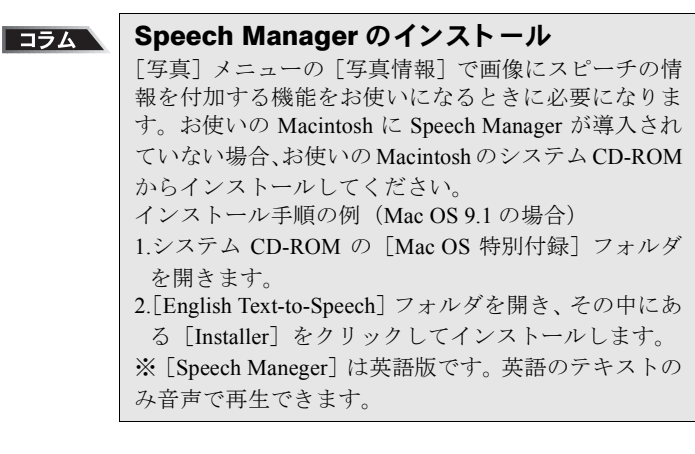